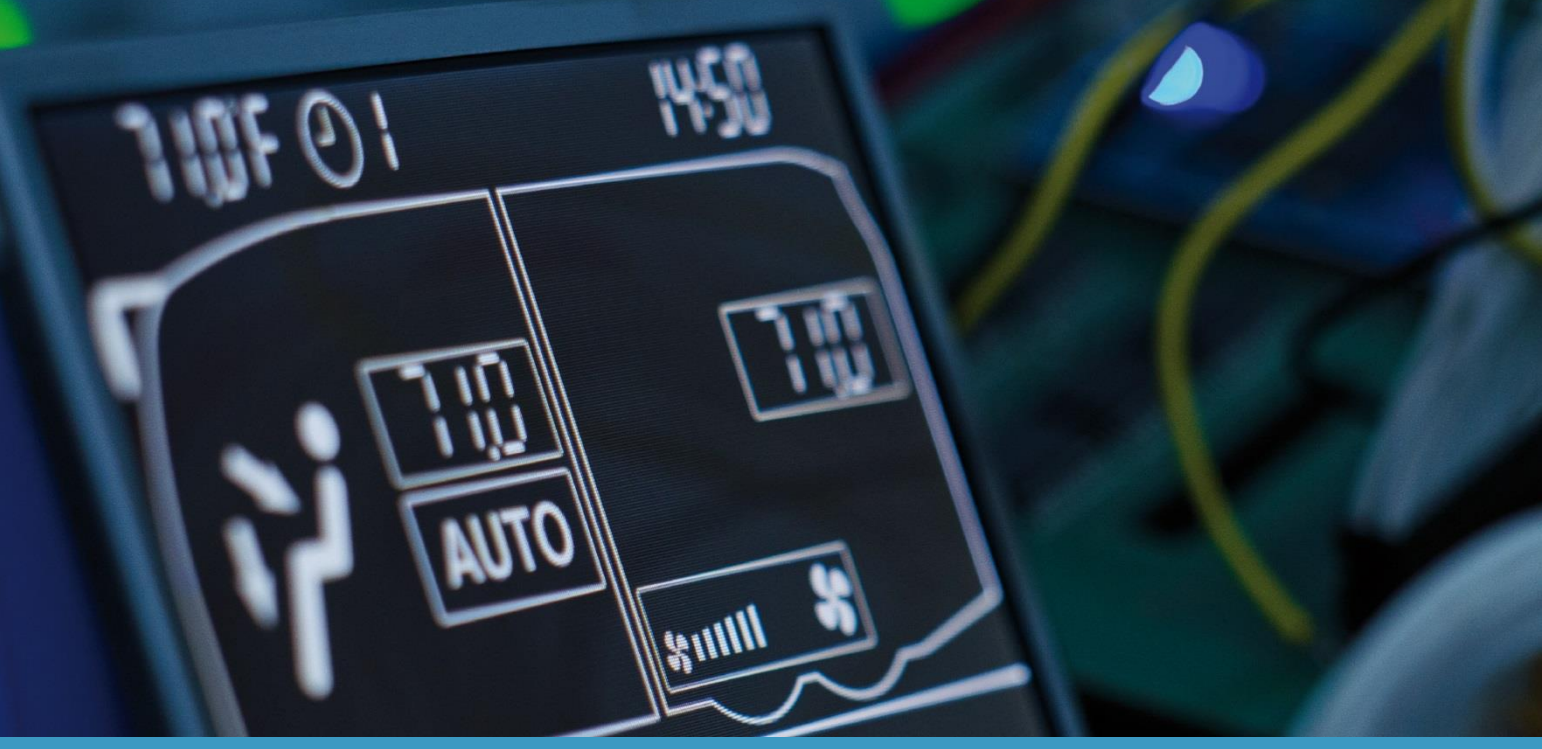

PU

# **SC1000 IVECO**

**Operating Instructions – Bus Driver**

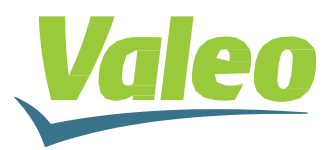

# **Contents**

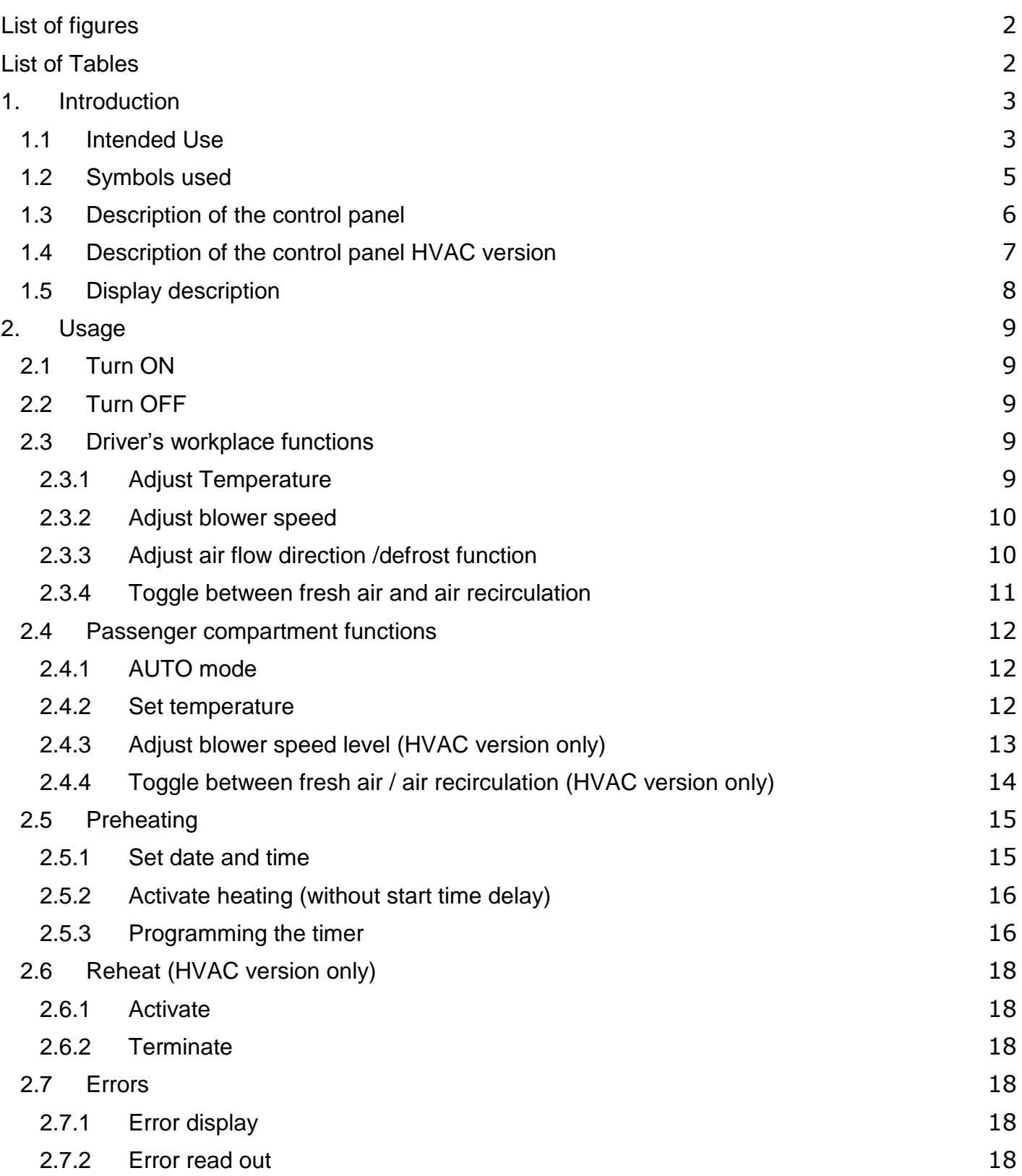

# <span id="page-2-0"></span>**List of figures**

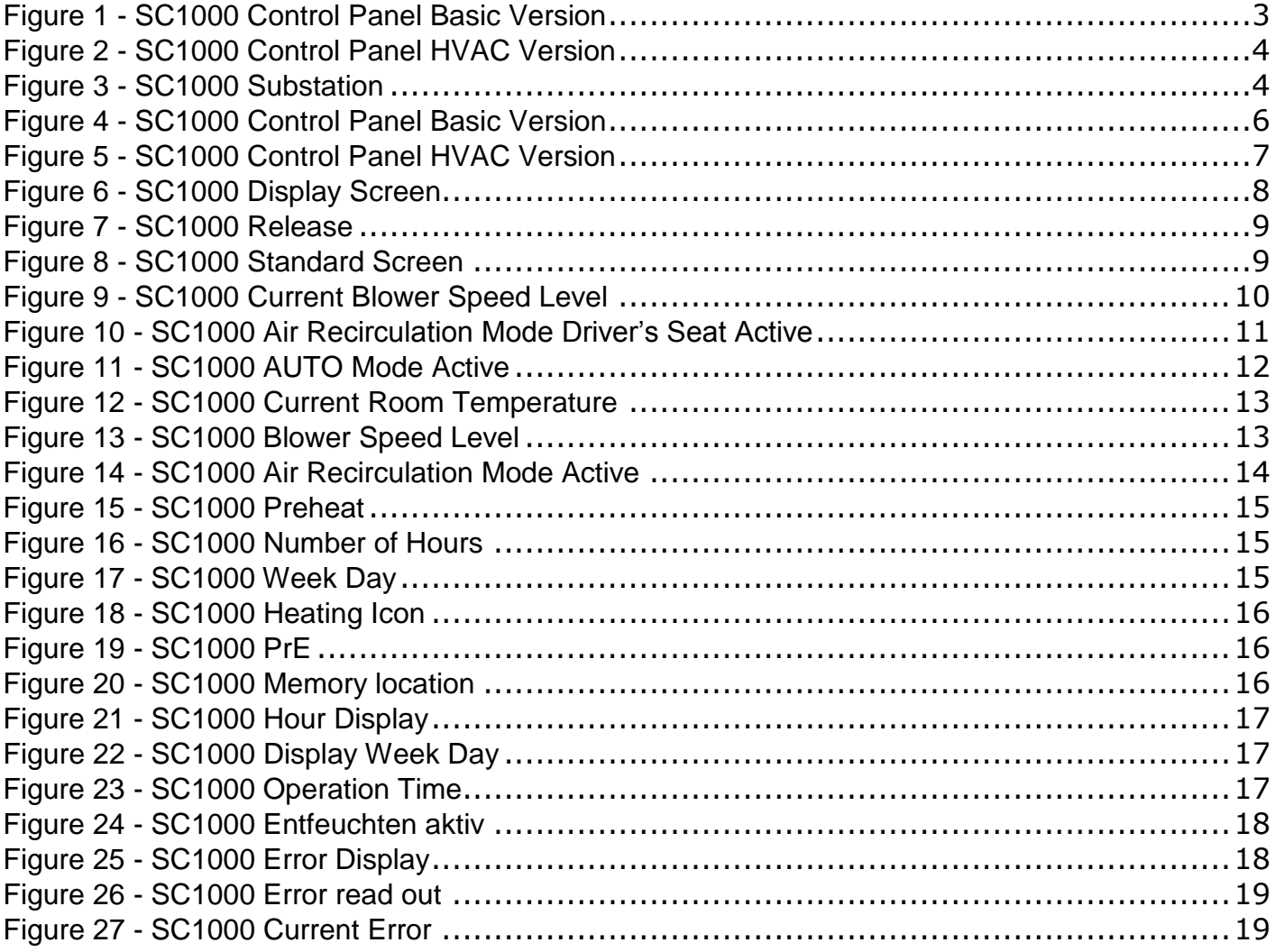

# <span id="page-2-1"></span>**List of Tables**

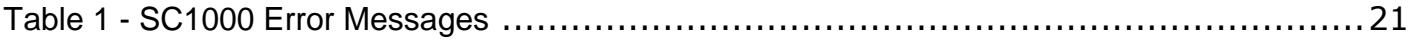

# <span id="page-3-0"></span>**1. Introduction**

#### <span id="page-3-1"></span>**1.1 Intended Use**

The SC1000 is a device designed to control HVAC components (heating, ventilation, air-conditioning) for buses, e.g. roof-top air-conditioning systems, heaters etc. It comprises always of a control panel (control device with human-to-machine interface) which is integrated into the dashboard, and of one or more substations, which are controlled by means of the control panel. The communication between control panel and the respective substation is done via CAN bus.

<span id="page-3-2"></span>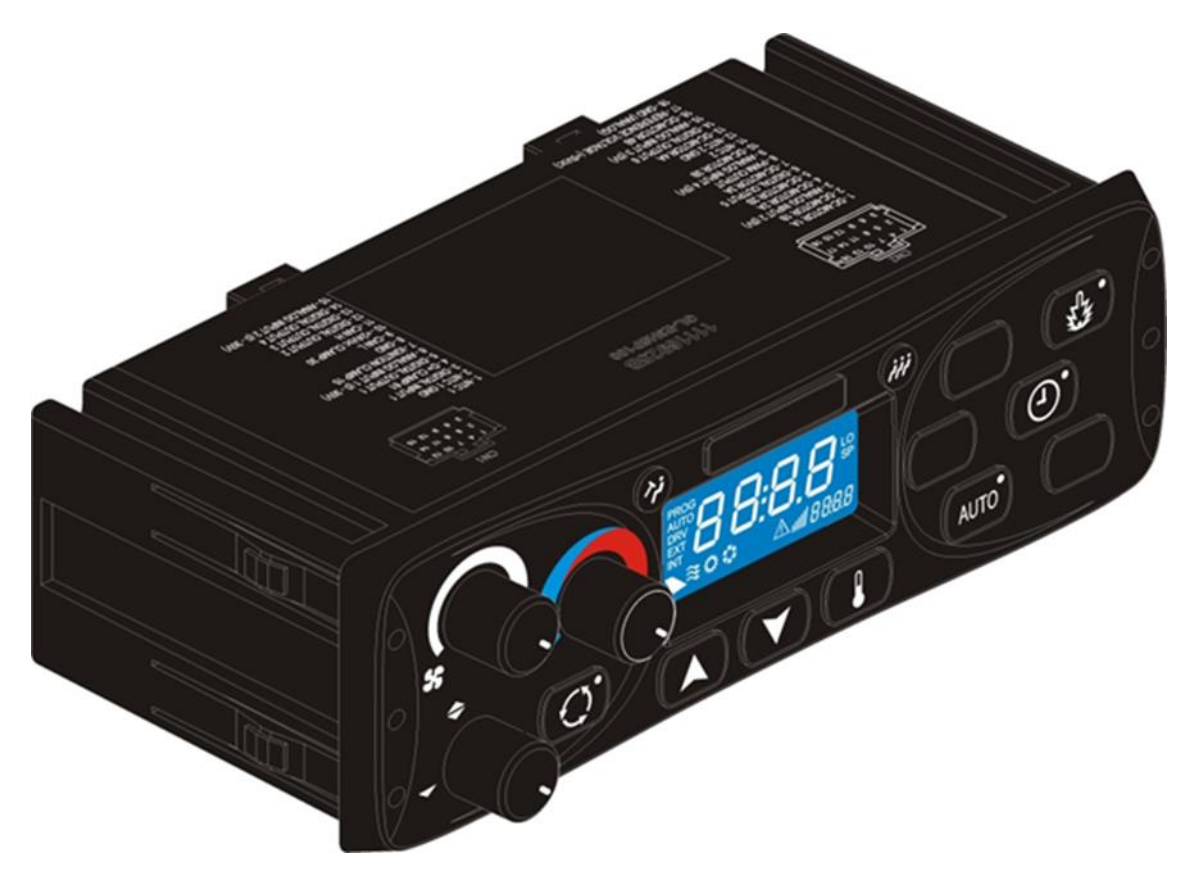

*Figure 1 - SC1000 Control Panel Basic Version*

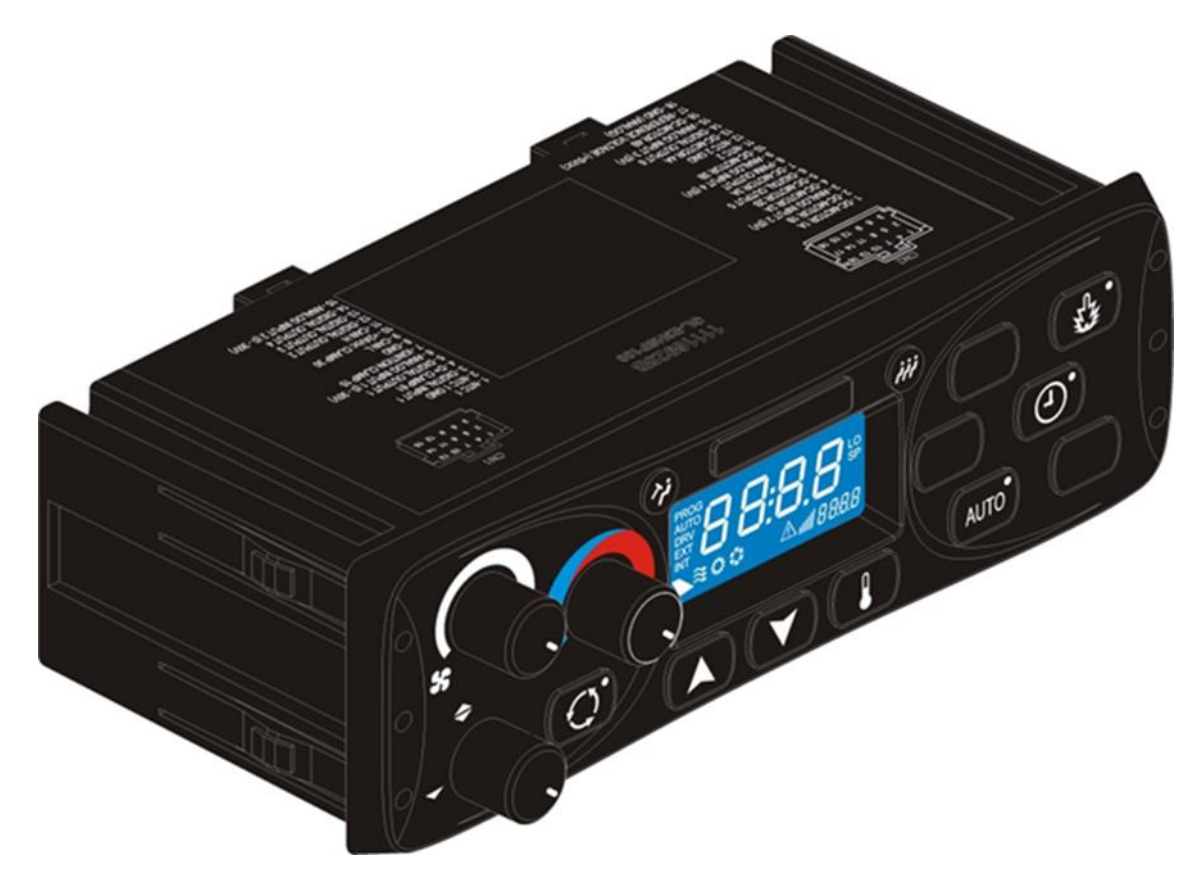

*Figure 2 - SC1000 Control Panel HVAC Version*

<span id="page-4-0"></span>A substation is a control device with power outputs for the control of all the components integrated in the AC unit.

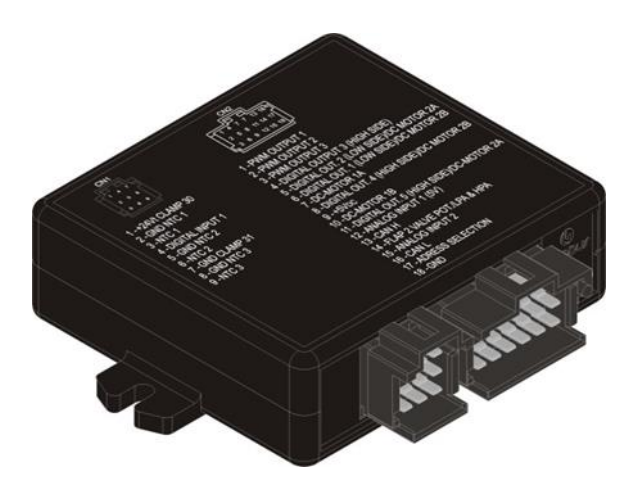

<span id="page-4-1"></span>*Figure 3 - SC1000 Substation*

# <span id="page-5-0"></span>**1.2 Symbols used**

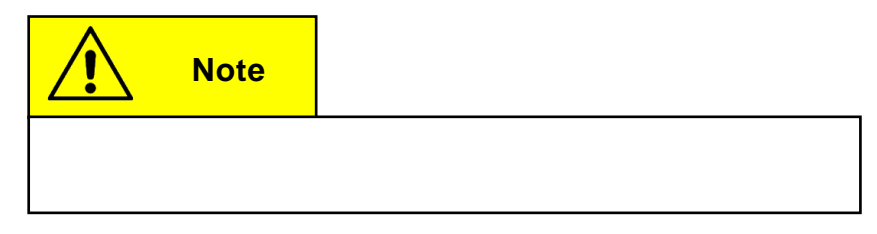

# <span id="page-6-0"></span>**1.3 Description of the control panel**

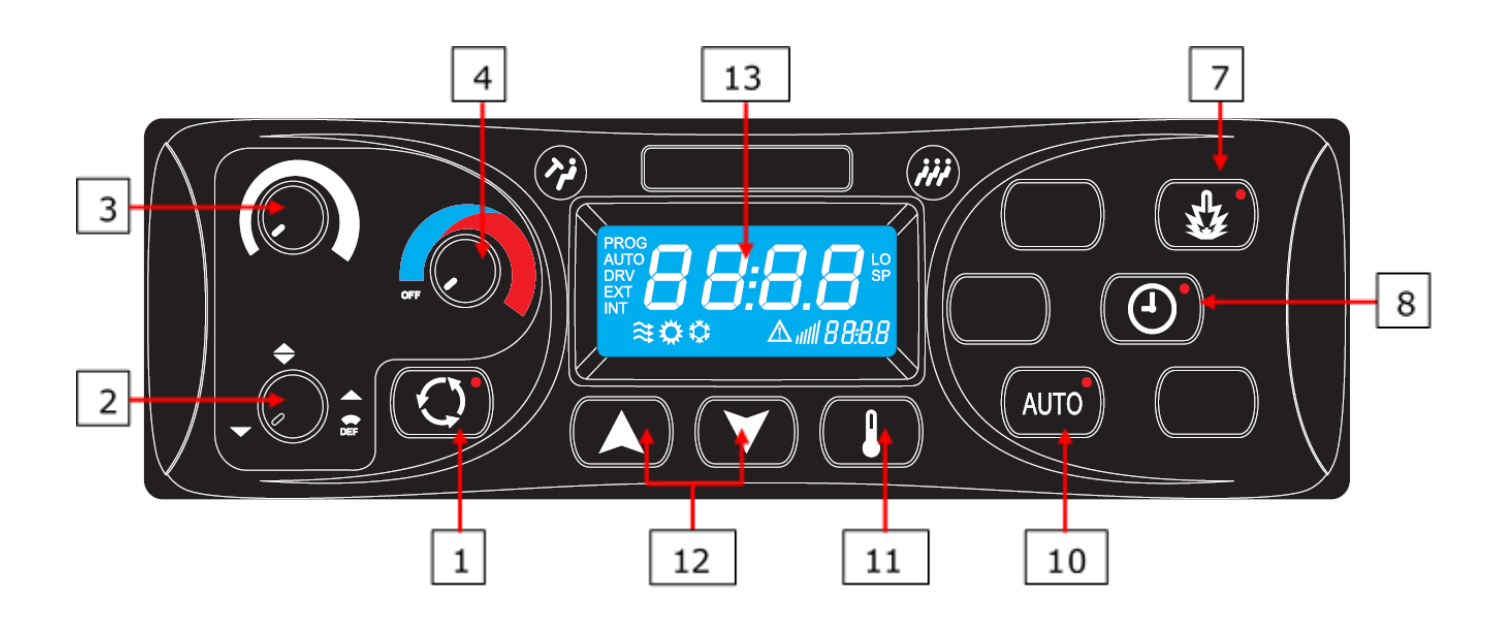

*Figure 4 - SC1000 Control Panel Basic Version*

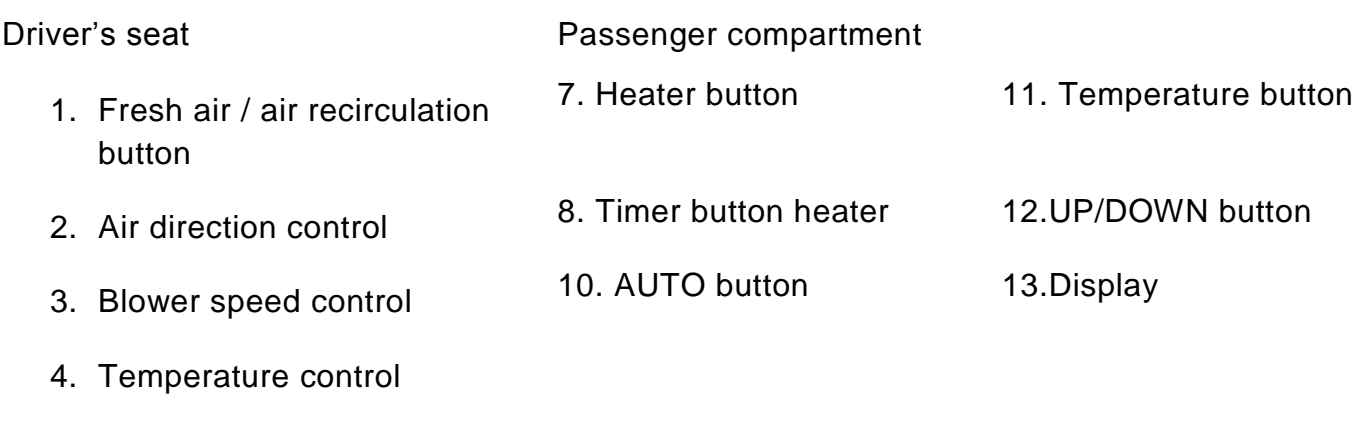

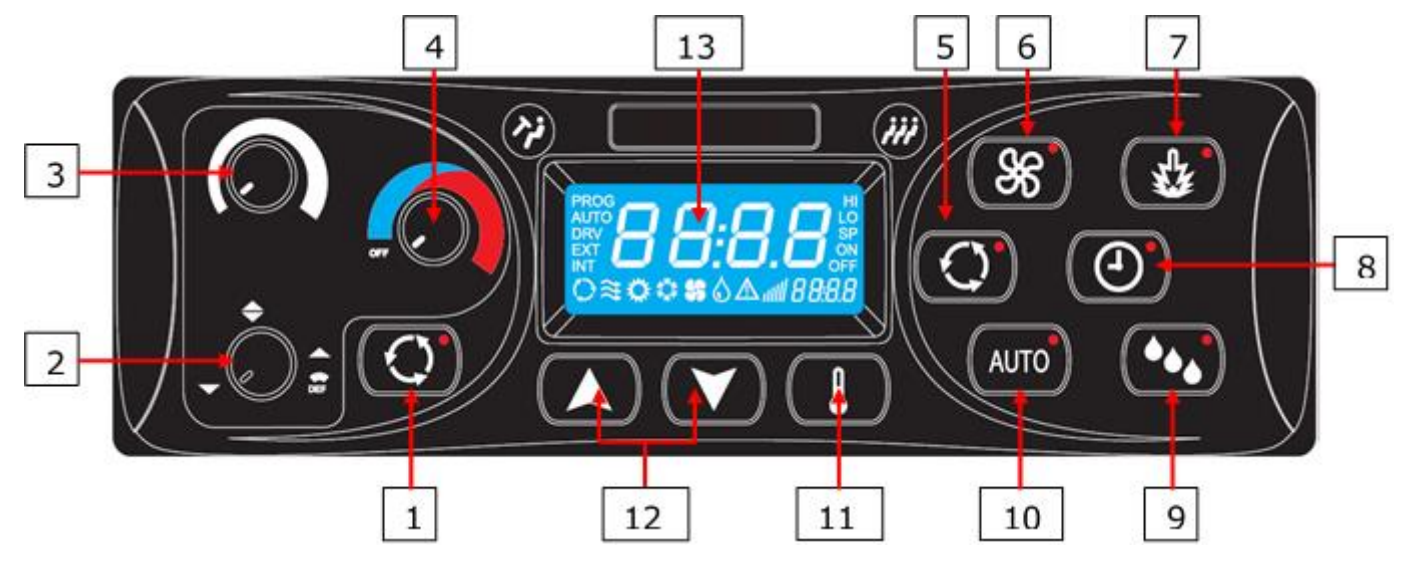

#### <span id="page-7-0"></span>**1.4 Description of the control panel HVAC version**

<span id="page-7-1"></span>*Figure 5 - SC1000 Control Panel HVAC Version*

- 1. Fresh air / air recirculation button
- 2. Air direction control 6. Blower speed button
- 3. Blower speed control 7. Heater button 11. Temperature button
- 4. Temperature control 8. Timer button heater 12. UP/DOWN button

Driver's seat **Passenger Compartment** 

(optional)

5. Fresh air / air recirculation button (optional)

Reheat (dehumidify) button (optional)

- 10. AUTO mode button
- 
- 
- 13. Display

## <span id="page-8-0"></span>**1.5 Display description**

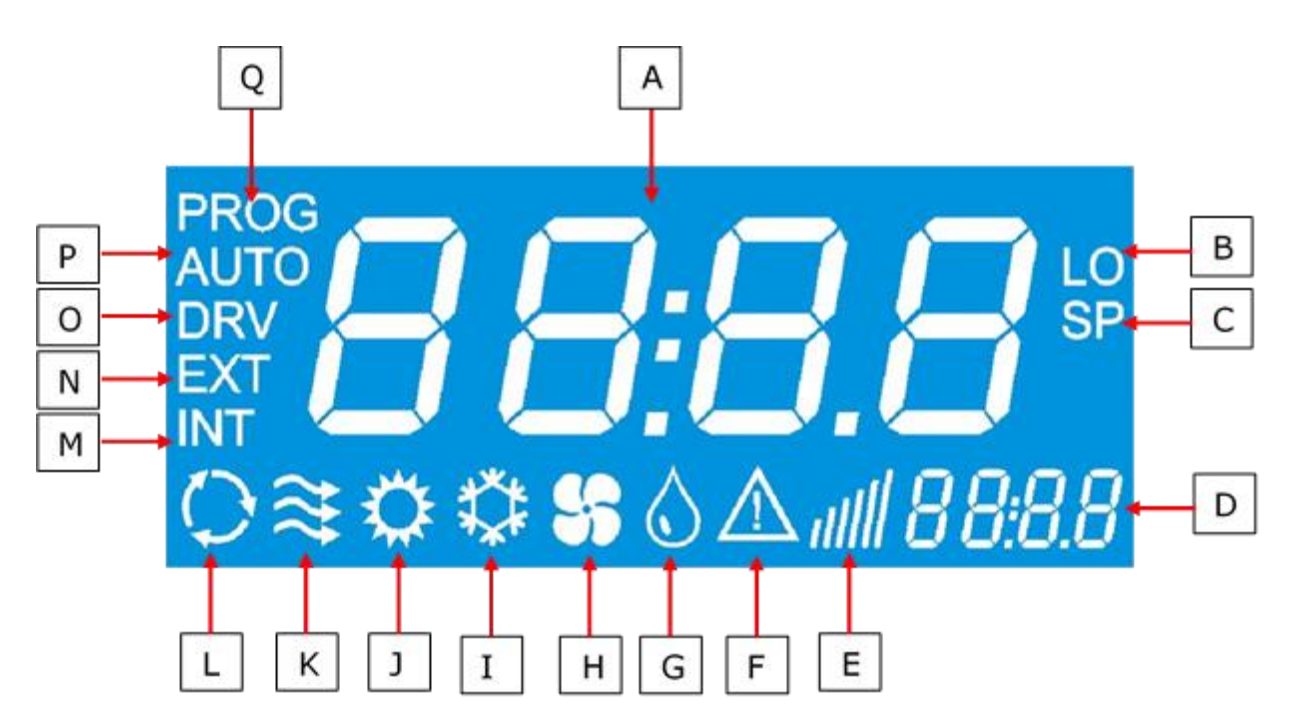

*Figure 6 - SC1000 Display Screen*

- <span id="page-8-1"></span>A. Indicated value **A.** Indicated value **J. Heater is on**
- B. Appears if the lowest adjustable room temperature is reached
- C. Is indicated with the setpoint temperature (passenger compartment)
- 
- 
- 
- G. Reheat (dehumidification) active (HVAC version only)
- 
- I. Cooling is activated
- 
- K. Fresh air flaps open
- L. Air recirculation is on (HVAC version only)
- D. Time **D.** Time perature
- E. Blower speed level **E.** Blower speed level temperature
- F. Error icon O. Is displayed during blower speed adjustment at the driver's seat
	- P. AUTO mode active
- H. Blower is on (HVAC Version only) Q. Is displayed during start time adjustment of the preheater

## <span id="page-9-0"></span>**2. Usage**

#### **2.1 Turn ON**

- <span id="page-9-1"></span> $\rightarrow$  Switch on the ignition.
- **→** The control panel starts automatically.
- → The current software version (1.0) and the current release appear on the display (Fig.7).
- ➔ After four seconds the default screen is displayed. (Fig.8).

## <span id="page-9-2"></span>**2.2 Turn OFF**

- $\rightarrow$  Switch off the ignition.
- $\rightarrow$  The system powers down.

## <span id="page-9-3"></span>**2.3 Driver's workplace functions**

#### <span id="page-9-4"></span>**2.3.1 Adjust Temperature**

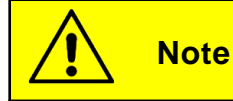

Neither the current temperature, nor the setpoint temperature for the driver's workplace, are shown in the display. The temperature can be adjusted in nine steps. At level 0 (the knob is in the left-most position) there is no regulation of temperature, at level nine (the knob is in the right-most position) the heater operates at maximum power.

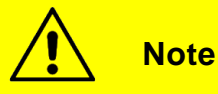

If a climate evaporator is installed in the front box, the cooling is always on at the driver's seat whenever the compressor is on. In order to achieve a warmer temperature, the driver must heat it up to counteract the cooling.

#### **2.3.1.1 Cooling (if the roof-top air-conditioning unit is in cooling mode only)**

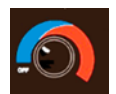

Rotate the knob (Fig.5, No.4) counterclockwise into the blue area.

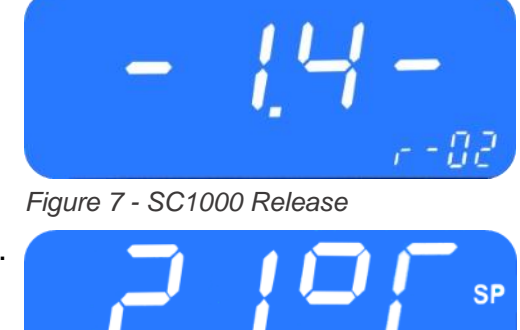

*Figure 8 - SC1000 Standard Screen*

#### **2.3.1.2 Heating**

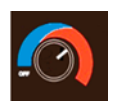

Rotate the knob clockwise into the red area.

#### <span id="page-10-0"></span>**2.3.2 Adjust blower speed**

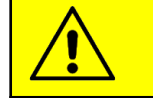

**Note**

The blower can be set from 20 to 100 in steps of 10. 20 is the smallest blower speed, on level 100 the blower runs at full speed. If the knob is turned counterclockwise to its most left position, on the screen displays "OFF" and the blower is switched off.

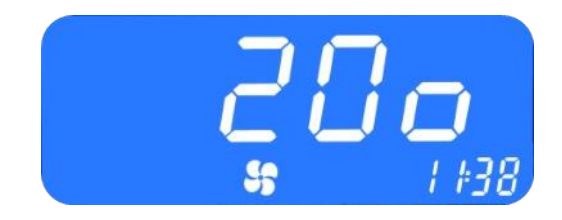

*Figure 9 - SC1000 Current Blower Speed Level*

#### **2.3.2.1 Increase blower speed**

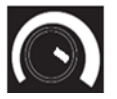

Turn the knob (Fig.5, No.3) clockwise to 5 o'clock position.

- **→** Blower speed increases incrementally by 10.
- ➔ The current blower speed level is shown in the display (Fig. 9).

#### **2.3.2.2 Reduce blower speed**

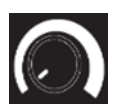

Turn the knob counterclockwise to 7 o'clock position to decrease blower speed level.

- **→** Blower speed decreases incrementally by 10
- ➔ The current blower speed level is shown in the display (Fig. 9).

#### <span id="page-10-1"></span>**2.3.3 Adjust air flow direction /defrost function**

#### **2.3.3.1 Adjust air flow direction**

 $\rightarrow$  air flow onto the floor

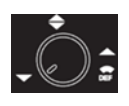

Rotate knob (Fig.5, No.2) counterclockwise into 7 o'clock position

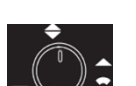

Rotate knob clockwise into 12 o'clock position

**→** air flow against the wind screen and the floor

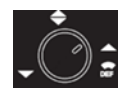

Rotate knob clockwise into 2 o'clock position

 $\rightarrow$  air flow against the wind screen

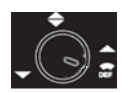

Rotate knob clockwise into 4 o'clock position

 $\rightarrow$  air flow against the wind screen.

#### **2.3.3.2 Defrost function**

**Note**

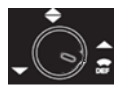

Rotate knob clockwise into 5 o'clock position

 $\Rightarrow$  air flow is directed against the wind screen. The water valve opens to generate heated air and the blower runs with maximum speed.

#### <span id="page-11-0"></span>**2.3.4 Toggle between fresh air and air recirculation**

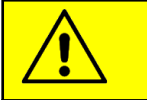

The air recirculation mode is not limited in time. The air recirculation mode for the driver's seat starts automatically whenever the air recirculation mode for the passenger compartment is turned on. If the air recirculation mode for the passenger compartment is active, it cannot be deactivated for the driver's seat.

Press button (Fig.5, No.1), to toggle between fresh  $\Omega$ air and air recirculation modes.

- ➔ Fresh air: the LED next to the fresh air / air recirculation button is not lit.
- ➔ Air recirculation: the LED next to the fresh air / air recirculation button lights up.

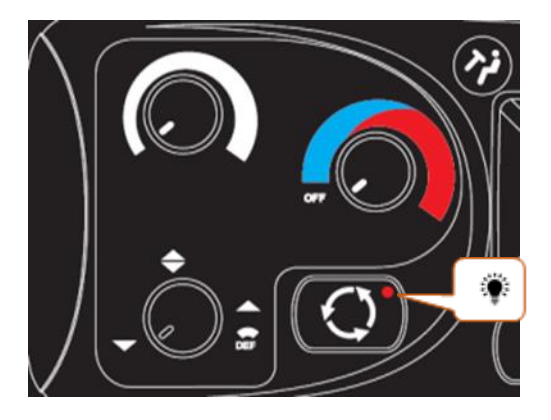

*Figure 10 - SC1000 Air Recirculation Mode Driver's Seat Active*

#### <span id="page-12-0"></span>**2.4 Passenger compartment functions**

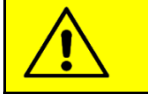

**Note**

Air-conditioning system and heater are activated only in the AUTO mode!

To use all modes in full, activate the AUTO mode after turning on the control panel and make sure that the doors are closed.

To save energy, you can switch to manual mode (simply deactivate the AUTO mode), here the temperature can be manually changed by adjusting the blower speed.

#### <span id="page-12-1"></span>**2.4.1 AUTO mode**

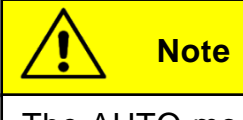

The AUTO mode can be activated only when the engine is running.

#### **2.4.1.1 Activate**

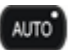

Press button (Fig.5, No.10) shortly.

- **→** Mode is activated.
- ➔ the LED next to the button lights up, "AUTO" appears on the display.

#### **2.4.1.2 Terminate**

AUTO Press button shortly.

- **→** Mode deactivated.
- → the LED next to the button goes out, "AUTO" disappears from the display.

#### <span id="page-12-2"></span>**2.4.2 Set temperature**

#### **2.4.2.1 Adjust temperature**

Press button.

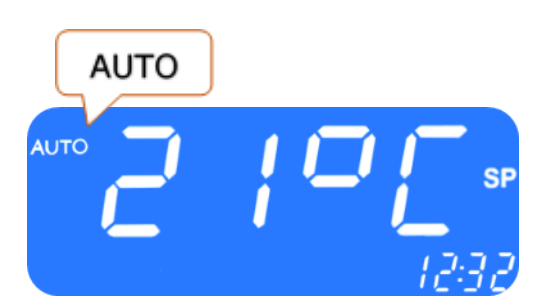

*Figure 11 - SC1000 AUTO Mode Active*

→ Temperature +1°C.

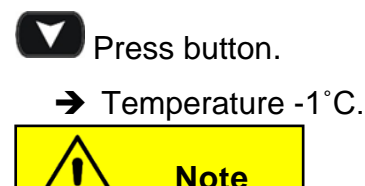

The temperature can be varied between the values 15°C and 28°C.

#### **2.4.2.2 Display the current room or outside temperature**

#### **Press button.**

➔ "INT" and the current room temperature are shown on the display (Fig.12).

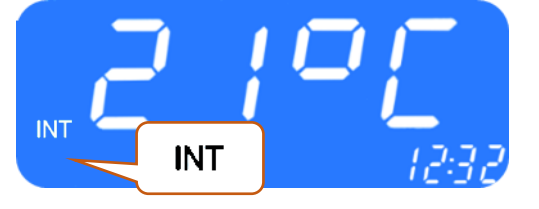

*Figure 12 - SC1000 Current Room Temperature*

- **Press button again.**
- ➔ "EXT" and the current outside temperature are shown on the display.

#### **2.4.2.3 Terminate**

- $\rightarrow$  Terminate the display by pressing the **button** or by timeout automatically after 3 seconds.
- **→** Standard display screen appears.

#### <span id="page-13-0"></span>**2.4.3 Adjust blower speed level (HVAC version only)**

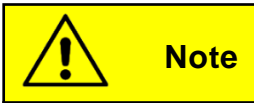

The blower can be set from 10 to 100 in steps of 10. 10 is the smallest blower speed, on level 100 the blower runs at full speed. The adjustment can only be made if the engine is running.

#### **2.4.3.1 Activate**

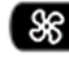

88 press button (Fig. 5, No.6).

- **→** Manual blower speed level adjustment active.
- $\rightarrow$  The LED next to the button lights up and the current blower speed level can be read on the display (Fig.13).
	- **→** Blower speed can be changed.

#### **2.4.3.2 Change blower speed level**

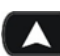

Press button.

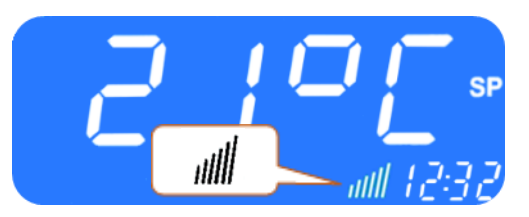

*Figure 13 - SC1000 Blower Speed Level*

- **→** Blower speed level is increased.
- → The current blower speed level can be read on the display
- **Press button.**
- ➔ Blower speed level is decreased.
- → The current blower speed level can be read on the display.

#### **2.4.3.3 Exit**

By pressing the **button or automatically after 3 seconds of inactivity.** 

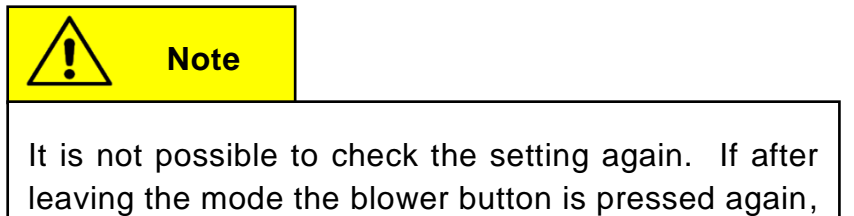

the set value is displayed, then deleted and the blower is controlled automatically again.

#### <span id="page-14-0"></span>**2.4.4 Toggle between fresh air / air recirculation (HVAC version only)**

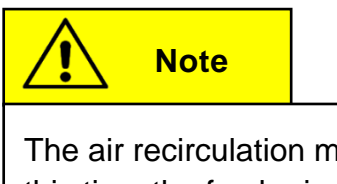

The air recirculation mode is limited to 10 minutes. After this time the fresh air ducts are automatically regulated.

#### **2.4.4.1 Manual operation of the fresh air flaps**

 $\bigcirc$  Press button (Fig 5, No.5) when the automatic air recirculation is active.

→ The LED next to the button lights up and the air recirculation icon (Fig.14) appears on the display.

Press the button when the manual operation of the fresh air flaps is active.

- → The fresh air flaps are operated automatically again.
- **→** The LED next to the button lights up and the air recirculation icon disappears from the display.

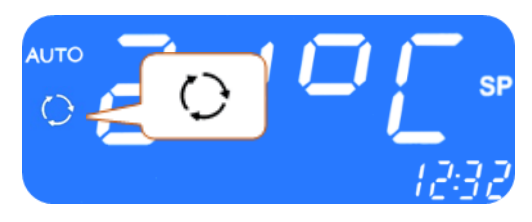

*Figure 14 - SC1000 Air Recirculation Mode Active*

#### <span id="page-15-0"></span>**2.5 Preheating**

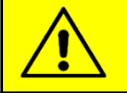

**Note**

Programming, operating the heater and setting up the timer of the heater is the responsibility of the driver. He must ensure that at the start time the circumstances and the parking situation are suitable.

For security reasons it is only possible to program the timer for the same and the next working day. The Start time delay for Monday is already possible on Friday. To activate the preheating function the engine must be off.

The pre-heating function will only be executed if no low voltage (<22V) is present. Otherwise, the function is automatically terminated after 10 seconds.

#### <span id="page-15-1"></span>**2.5.1 Set date and time**

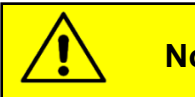

**Note**

Day and time are set in the following order: hours – minutes – day of the week. The position to be set is flashing.

- **P** Press button (Fig.5, No.8) for 3 second.
	- ➔ "Pre" appears on the display (Fig. 15).

Press button  $\bigcirc$  or  $\bigcirc$  (Fig.5, No.12) once.

- ➔ "hour" appears on the screen (Fig. 17) and the hour digits flash.
- **A** Press button to increase the number of hours (0-23 h).
- Press button to decrease the number of hours (0-23 h).
- Press button to confirm value.
- $\rightarrow$  Minute digits flash.

Now proceed exactly as described for setting the number of hours to set the number of minutes.

➔ Now the week days are displayed (Fig. 18).

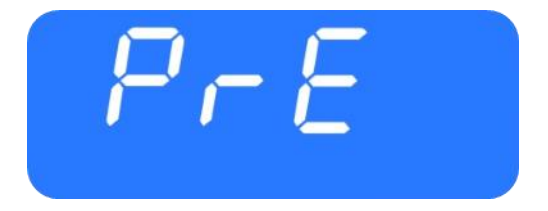

*Figure 15 - SC1000 Preheat*

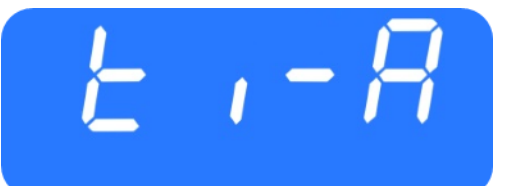

*Figure 16 - SC1000 ti-A*

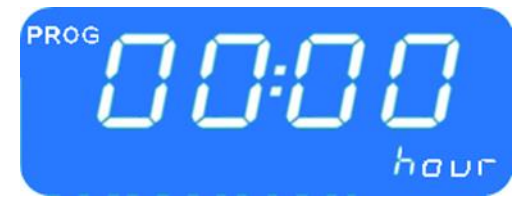

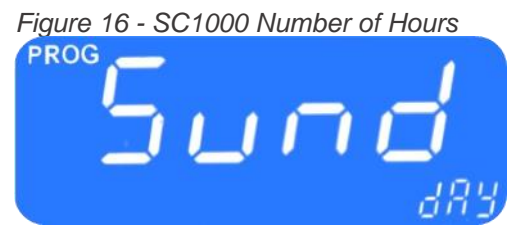

*Figure 17 - SC1000 Week Day*

Set the week day (Mo, Tu, We, Th, Sa, Su) using the  $\Box$  buttons.

- **Press button to confirm the day.** 
	- $\rightarrow$  The default screen appears.

#### <span id="page-16-0"></span>**2.5.2 Activate heating (without start time delay)**

- $\mathbb{R}$  Press button (Fig 5. No 7.).
	- **→** The button's LED lights up and the heating icon appears on the screen (Fig.19).

#### <span id="page-16-1"></span>**2.5.3 Programming the timer**

**Note**

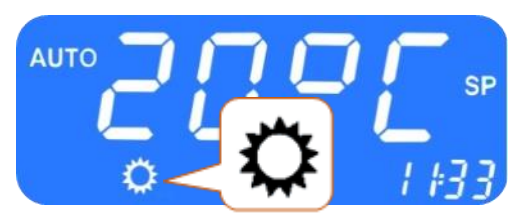

*Figure 18 - SC1000 Heating Icon*

Prior to using the timer, the correct time must be set. The timer allows you to heat up the passenger compartment without having to start the engine.

By using the timer, the starting and operating time can be selected individually.

Up to 7 start times can be set in parallel (PRE1-7).

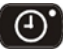

Press button 3 seconds.

➔ "PrE" appears on the screen (Fig.20).

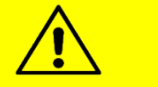

#### **Note**

You have seven memory locations (PrE 1-7) available for storing different start times. The system starts the pre-heating mode at the respective times.

*Figure 19 - SC1000 PrE*

#### **2.5.3.1 Choose start time**

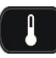

**P** Press button to display the memory locations.

 $\rightarrow$  "PrE1" appears on the display (Fig.21).

Press buttons to scroll through memory locations PrE1-7 and select one of them.

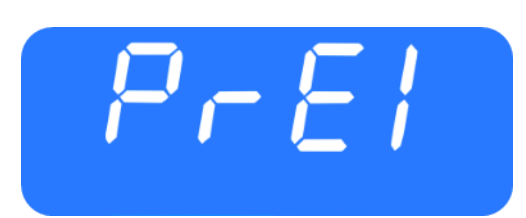

*Figure 20 - SC1000 Memory location*

Press button to confirm selection.

- ➔ "00:00" and "hour" appear on the screen (Fig. 22).
- → If the start time was already programmed before, it appears instead of "00:00".
- $\rightarrow$  The hour digits flash.
- **A** Press button to increase number of hours.
- Press button to decrease number of hours.
- **Parages** button to confirm value.
- **→** Minute digits flash.

Now proceed exactly as described for setting the number of hours to set the number of minutes.

➔ Now the weekdays are displayed (Fig. 18).

Set the week day (Mo, Tu, We, Th, Sa, Su) using the

- buttons.
- **P** Press button to confirm the day.
- "0´"appears on the screen (Fig.24).

#### **2.5.3.2 Laufzeit einstellen**

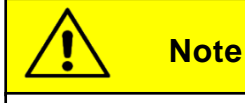

The operation time can be set in steps of 5 between 5 and 60 minutes.

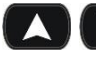

**DE** Press buttons to set operating time.

Press button to confirm operating time.

#### **2.5.3.3 Activate pre-heating mode**

 $\Theta'$  Press button to activate the pre-heating mode with the chosen start and operation time.

#### **2.5.3.4 Terminate**

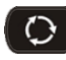

Press button to exit the menu.

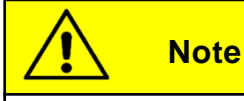

If more than one preheating time is programmed, preheating is done at all programmed starting times.

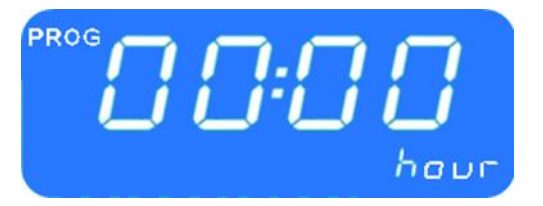

*Figure 21 - SC1000 Hour Display*

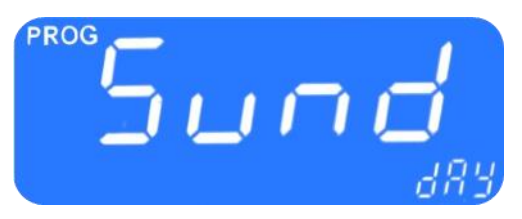

*Figure 22 - SC1000 Display Week Day*

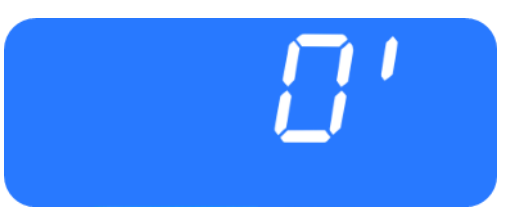

*Figure 23 - SC1000 Operation Time*

#### <span id="page-18-0"></span>**2.6 Reheat (HVAC version only)**

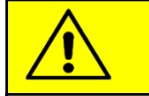

**Note**

The reheat mode can only be activated in the AUTO mode (when the engine is running) and at at least 8°C outside temperature.

After 10 minutes the reheat mode is terminated automatically.

#### **2.6.1 Activate**

<span id="page-18-1"></span>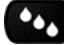

**2** Press button (Fig. 5, No.9).

→ The button's LED lights up and the heating icon appears on the screen (Fig.25).

#### <span id="page-18-2"></span>**2.6.2 Terminate**

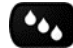

**Press button.** 

**Note**

→ The button's LED turns off and the heating icon disappears on the screen (Fig.19).

#### <span id="page-18-3"></span>**2.7 Errors**

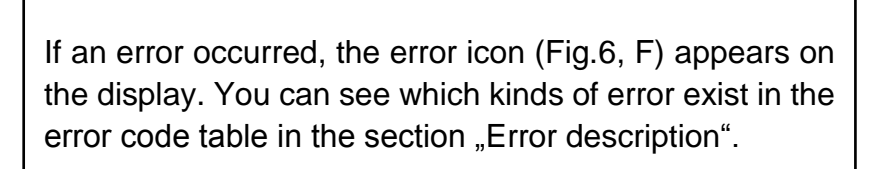

#### <span id="page-18-4"></span>**2.7.1 Error display**

Wenn ein Systemfehler vorhanden ist, blinkt das Warnsymbol für die Fehlermeldung in der Anzeige (Figure 26).

#### <span id="page-18-5"></span>**2.7.2 Error read out**

#### **2.7.2.1 Activate**

Press button (Fig.5, No.1) at driver's workplace for 2 seconds until "E1:XY" appears on the display.

 $\rightarrow$  The menu for system fault analysis opens.

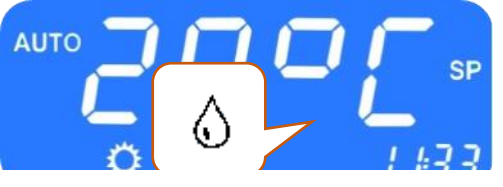

*Figure 24 - SC1000 Entfeuchten aktiv*

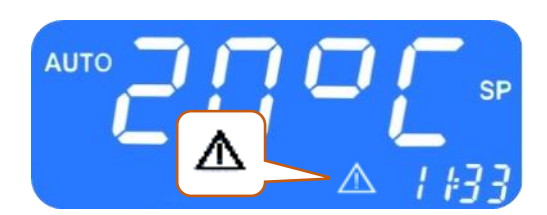

*Figure 25 - SC1000 Error Display*

→ The count (Fig.27) shows the current frequency of occurrence of the error.

#### **2.7.2.2 Error messages**

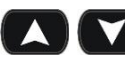

**CO** Press buttons to scroll through error messages.

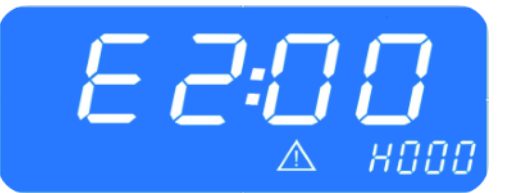

*Figure 26 - SC1000 Error read out*

#### **2.7.2.3 Terminate**

**C** Press button (Fig.5, No.1) at the drivers's seat until the standard screen appears.

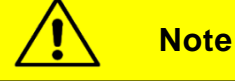

If it is a currently existing error, this is indicated by a dot between the third and fourth digit of the error code on the display (Fig.26). If the error is corrected, the point disappears and the count increases.

#### **2.7.2.4 Erase error**

**D** Press the button 6 seconds:

- $\rightarrow$  The error stops being displayed.
- ➔ If the error has not been corrected, it appears again with a dot between the third and fourth digit of the error code within the error messages (Fig.28).

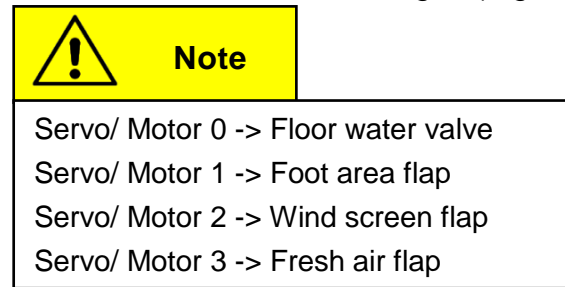

#### **2.7.3 Error message overview**

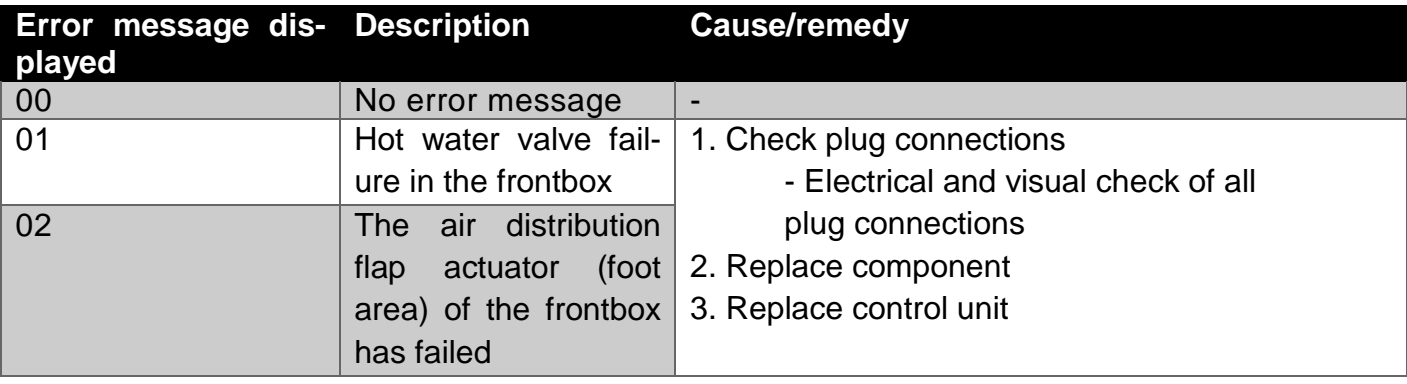

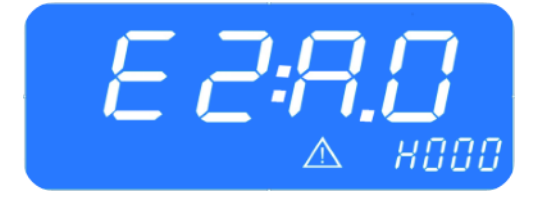

*Figure 27 - SC1000 Current Error*

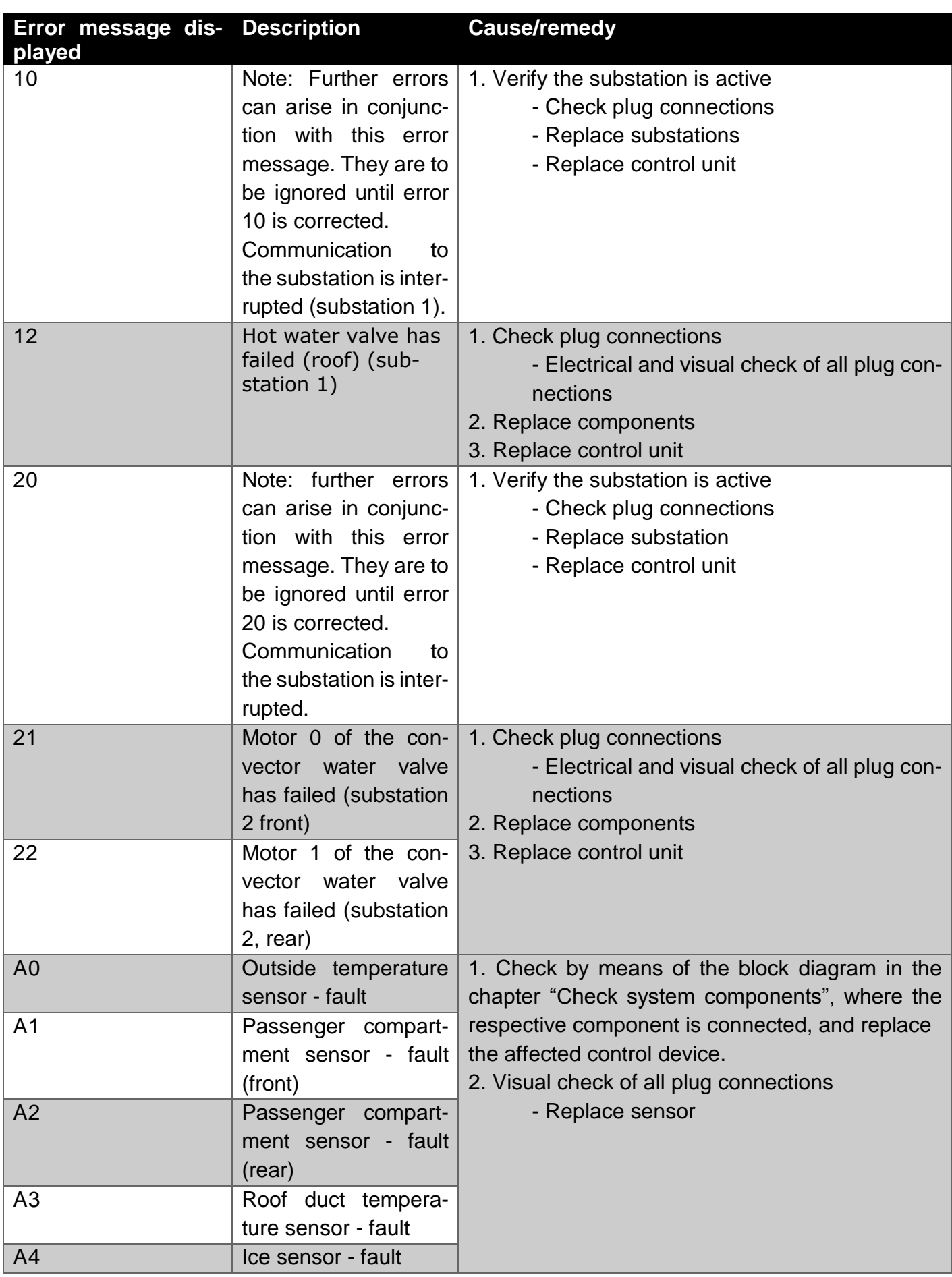

| Error message dis- Description |                                                                                                    | <b>Cause/remedy</b>                                                                                                    |
|--------------------------------|----------------------------------------------------------------------------------------------------|----------------------------------------------------------------------------------------------------|
| played<br>A5<br>A <sub>6</sub> | Convector tempera-<br>ture sensor $-$ fault<br>(rear)<br>Convector tempera-                                                                         |                                                                                                    |
|                                | ture sensor - fault<br>(front)                                                                                                    |                                                                                                    |
| B <sub>0</sub>                 | High-/Low pressure<br>$\rightarrow$ The clutch will be<br>activated after three<br>minutes if the pres-<br>sure falls.                              | 1. Check whether B1 occurred, if this is the case<br>see B1.<br>2. Short-term overload of the airconditioning sys-<br>tem due to high engine speed at high ambient<br>temperature.<br>$\rightarrow$ The air-conditioning system turns off for three<br>minutes.                                                                                                    |
| <b>B1</b>                      | High-/Low pressure<br>(The error message)<br>B <sub>0</sub><br>occurred<br>more<br>than three times since<br>the last start of the<br>control unit) | The air-conditioning system is switched off com-<br>pletely. Turn the ignition off and then on again to<br>initiate a reboot of the system. It is not enough to<br>turn off the engine and then on again, because a<br>reboot of the control unit is required. Can an over-<br>load caused by high engine speed at high ambient<br>temperature be excluded, the following must be<br>checked:<br>- Check the wiring of the compressor pressure<br>switches<br>- Replace the pressure switch<br>- Check the wiring of the solenoid valve<br>- Replace the solenoid valve<br>- Check the wiring of the condenser fan<br>- Replace the condenser fan<br>- Check refrigerant charge (too much / too little). If<br>there is too little a leak test must be performed<br>- Examine the roof-top airconditioning unit for soil-<br>ing and check the function of the fans<br>- Replace substation |
| <b>B2</b>                      | Ice formation at the<br>evaporator                                                                                                    | Temporary shutdown of the airconditioning unit. If<br>this message appears frequently, these steps<br>must be followed:<br>- Examine air duct for soiling<br>- Check evaporator fan wiring                                                                                                    |

<span id="page-21-0"></span>*Table 1 - SC1000 Error Messages*

© Valeo Thermal Commercial Vehicles Germany GmbH 2019 © Valeo Thermal Commercial Vehicles Germany GmbH 2019

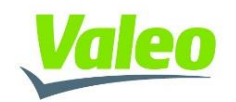